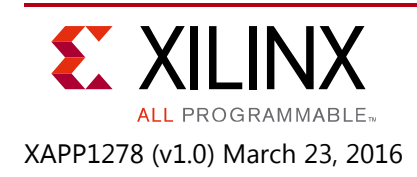

# **eFUSE Programming on a Device Programmer**

Authors: Bryan Penner, Habib El-Khoury, and Randal Kuramoto

## **Summary**

This application note provides the file preparation instructions for programming the eFUSE in Zynq®-7000 All Programmable (AP) SoC devices on a device programmer. Device programmers are effective for:

- High-volume, off-board device programming.
- Preprogramming and securing sensitive data in the eFUSE before devices are sent for assembly at a board contract manufacturing site.

You can download the [Reference Design Files](https://secure.xilinx.com/webreg/clickthrough.do?cid=418077) for this application note from the Xilinx® website. For detailed information about the design files, see [Reference Design.](#page-25-0)

For an in-system solution for programming the Zynq-7000 AP SoC eFUSE, see *Secure Boot of Zynq-7000 All Programmable SoC* (XAPP1175) [\[Ref 1\]](#page-26-1).

Support for the solution described in this application note is available from:

- Device programming service provider:
	- ° Avnet (<http://www.avnet.com>)
- Device programmer vendor:
	- ° BPM Microsystems ([http://www.bpmmicro.com\)](http://www.bpmmicro.com)

*Note:* Contact the programming service provider or the device programmer vendor for the support status of your Zynq-7000 AP SoC device and package.

# **Introduction to Programmable eFUSE**

In Zynq-7000 AP SoC devices, the eFUSE is one-time programmable (OTP), non-volatile, and includes non-erasable settings. These settings enable device security features, such as boot image authentication and encryption, and enable a user-defined 32-bit value. For additional information on these eFUSE-enabled features, see the documentation listed in [References](#page-26-0).

In each device, the user-programmable eFUSE is set to "0" when shipped from Xilinx. The eFUSE can be programmed to "1" to enable a setting or to set a user-defined value.

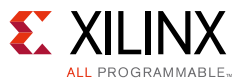

The Zynq-7000 AP SoC device contains two sets of eFUSE:

- Processor system (PS) eFUSE set:
	- ° Includes settings for Rivest, Shamir, Adleman (RSA) authentication, and a boot ROM CRC check.
- Programmable logic (PL) eFUSE set:
	- Includes settings for Advance Encryption Standard (AES) encrypted boot images, a user-defined 32-bit value, and other security settings.

## **Using a Device Programmer for eFUSE Programming**

The device programmer can be used to:

- Program the eFUSE bits in a device.
- Record the programmed device's DNA value for traceability.
- Stand-alone verify that a device has been previously programmed with expected settings.

For Zynq-7000 AP SoC devices, the device programmer uses the Xilinx eFUSE programming solution described in *Secure Boot of Zynq-7000 All Programmable SoC* (XAPP1175) [\[Ref 1\]](#page-26-1). For the solution, Xilinx provides a code library for the PS ARM® processor that programs the device's eFUSE. The device programmer loads a prebuilt version of this code into each device and separately sends the user's settings into the device for programming the eFUSE.

A stand-alone verify operation performs a final sign-off validation of a correctly programmed device and can be used later to revalidate programmed device inventories or RMA returned units.

Because some secure Zynq-7000 AP SoC eFUSE settings cannot be read, a traditional readback-verify method cannot be used for a stand-alone verify. Instead, a secure boot image is provided to the device programmer for the stand-alone verify operation. The device programmer attempts to load the secure boot image into the Zynq-7000 AP SoC device to indirectly validate the eFUSE security settings. If the device contains the correct settings to authenticate and decrypt the secure boot image, then the stand-alone verify is successful. Otherwise, if the device does not contain the expected secure eFUSE settings, the stand-alone verify fails due to a boot security error.

Typically, the device programmer produces a log of the programmed devices that includes device DNA identification, programming results, and stand-alone verify results.

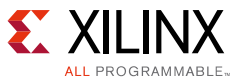

### **Overview of the Programmer and Files**

[Figure 1](#page-2-0) shows a representative block diagram of a device programmer socket, files, and the flows for a Zynq-7000 AP SoC.

<span id="page-2-0"></span>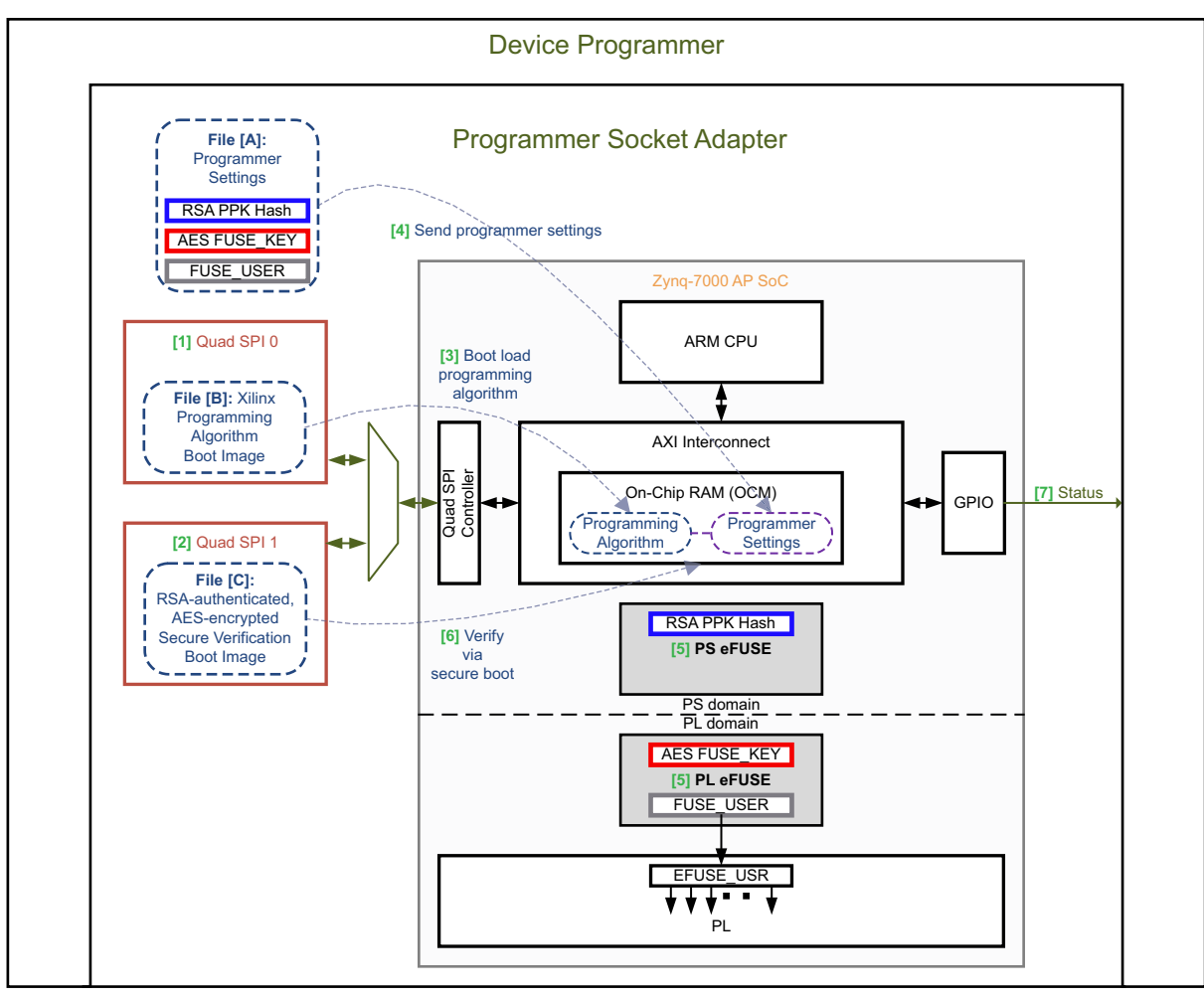

X15955-021116

*Figure 1:* **Block Diagram of Device Programmer Socket Adapter and Files**

For a program operation, the device programmer performs this sequence:

- 1. If not already programmed, the device programmer programs the Quad Serial Peripheral Interface (SPI) 0 flash memory with the Xilinx programming algorithm boot image file [B].
- 2. If not already programmed, the device programmer programs the Quad SPI 1 flash memory with the verification boot image file [C].
- 3. The device programmer boot loads the Xilinx programming algorithm from the Quad SPI 0 flash memory into on-chip memory (OCM).
- 4. The device programmer sends the programmer settings file [A] to OCM.
- 5. The device programmer allows the ARM CPU to run the programming algorithm code to program the eFUSE settings.

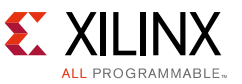

For a post-programming verify operation or for a stand-alone verify operation, the device programmer applies this sequence:

- 1. The device programmer attempts to boot the secure verification image from Quad SPI 1 flash memory.
- 2. If the boot image is successfully authenticated and decrypted, the verification boot image application reports a success status to the device programmer.

# **Preparing for a Device Programmer**

The required preparations for programming on a device programmer are:

- 1. Establish the device programmer site or service.
- 2. Define the security keys and eFUSE settings.
- 3. Create the programmer verification boot image file.
- 4. Create a programmer settings file.
- 5. Locate the Xilinx prebuilt programming algorithm image file.
- 6. Deliver device samples and files to the device programming site for first sample programming.

### **Step 1: Establish the Device Programmer Site or Service**

Contact an authorized Xilinx distributor for device programming services. Alternatively, contact a device programmer vendor to obtain a device programmer for in-house programming.

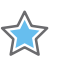

**IMPORTANT:** *It is critical to establish the device programmer site or service as early as possible. It can take 8-12 weeks (or longer) to develop or obtain a device programmer socket for a device-package that has not been previously established at a programming site.*

## <span id="page-3-0"></span>**Step 2: Define the Security Keys and eFUSE Settings**

Define the settings for all of the parameters on the security keys and eFUSE settings sheet shown in [Table 1.](#page-4-0) For information on generating security keys, see *Secure Boot of Zynq-7000 All Programmable SoC* (XAPP1175) [\[Ref 1\].](#page-26-1) For descriptions of the eFUSE settings, see *Secure Boot of Zynq-7000 All Programmable SoC* (XAPP1175) [\[Ref 1\],](#page-26-1) *Zynq-7000 All Programmable SoC Technical Reference Manual* (UG585) [\[Ref 2\]](#page-26-2), and *7 Series FPGAs Configuration User Guide (*UG470) [\[Ref 3\].](#page-26-3)

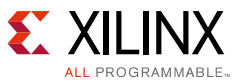

### <span id="page-4-1"></span>*Security Keys and eFUSE Settings Sheet*

Define all the settings in the sheet ([Table 1\)](#page-4-0) for your Zynq-7000 AP SoC eFUSE programming project.

*Note:* If using RSA authentication, define the primary and secondary public and private keys. The RSA hash value can be generated later during [Step 3: Create the Programmer Verification Boot Image File](#page-10-0) from the RSA keys.

<span id="page-4-0"></span>*Table 1:* **Security Keys and eFUSE Settings Sheet**

| <b>Security Keys</b>                       |                                                                                                    |                       |                                                       |
|--------------------------------------------|----------------------------------------------------------------------------------------------------|-----------------------|-------------------------------------------------------|
| <b>Security Name</b>                       | <b>Description</b>                                                                                                    | <b>Value Type</b>     | <b>Setting</b><br>(Define<br><b>Settings</b><br>Here) |
| RSA primary secret key<br>(psk.pem file)   | For RSA authentication. RSA primary secret key.<br>See Secure Boot of Zynq-7000 All Programmable<br>Soc (XAPP1175) [Ref 1] for a method for<br>generating this key/file.      | .pem file             |                                                       |
| RSA primary public key<br>(ppk, pub file)  | For RSA authentication. RSA primary public key.<br>See Secure Boot of Zyng-7000 All Programmable<br>Soc (XAPP1175) [Ref 1] for a method for<br>generating this key/file.      | . pub file            |                                                       |
| RSA secondary secret key<br>(ssk.pem file) | For RSA authentication. RSA secondary secret key.<br>See Secure Boot of Zyng-7000 All Programmable<br>Soc (XAPP1175) [Ref 1] for a method for<br>generating this key or file. | .pem file             |                                                       |
| RSA secondary public key<br>(spk.pub file) | For RSA authentication. RSA secondary public key.<br>See Secure Boot of Zynq-7000 All Programmable<br>Soc (XAPP1175) [Ref 1] for a method for<br>generating this key or file. | . pub file            |                                                       |
| AES key                                    | For AES encryption. AES key. User-defined value<br>for image encryption and stored in eFUSE for<br>decryption.                                                                | 64-digit hex<br>value |                                                       |
| <b>AES StartCBC</b>                        | For AES encryption. Initialization vector for AES<br>block cipher mode. User-defined random value.                                                                            | 32-digit hex<br>value |                                                       |
| <b>HMAC</b>                                | For AES encryption. HMAC key for authentication<br>during AES decryption. User-defined random<br>value.                                                                       | 64-digit hex<br>value |                                                       |

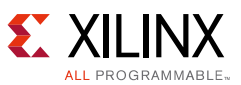

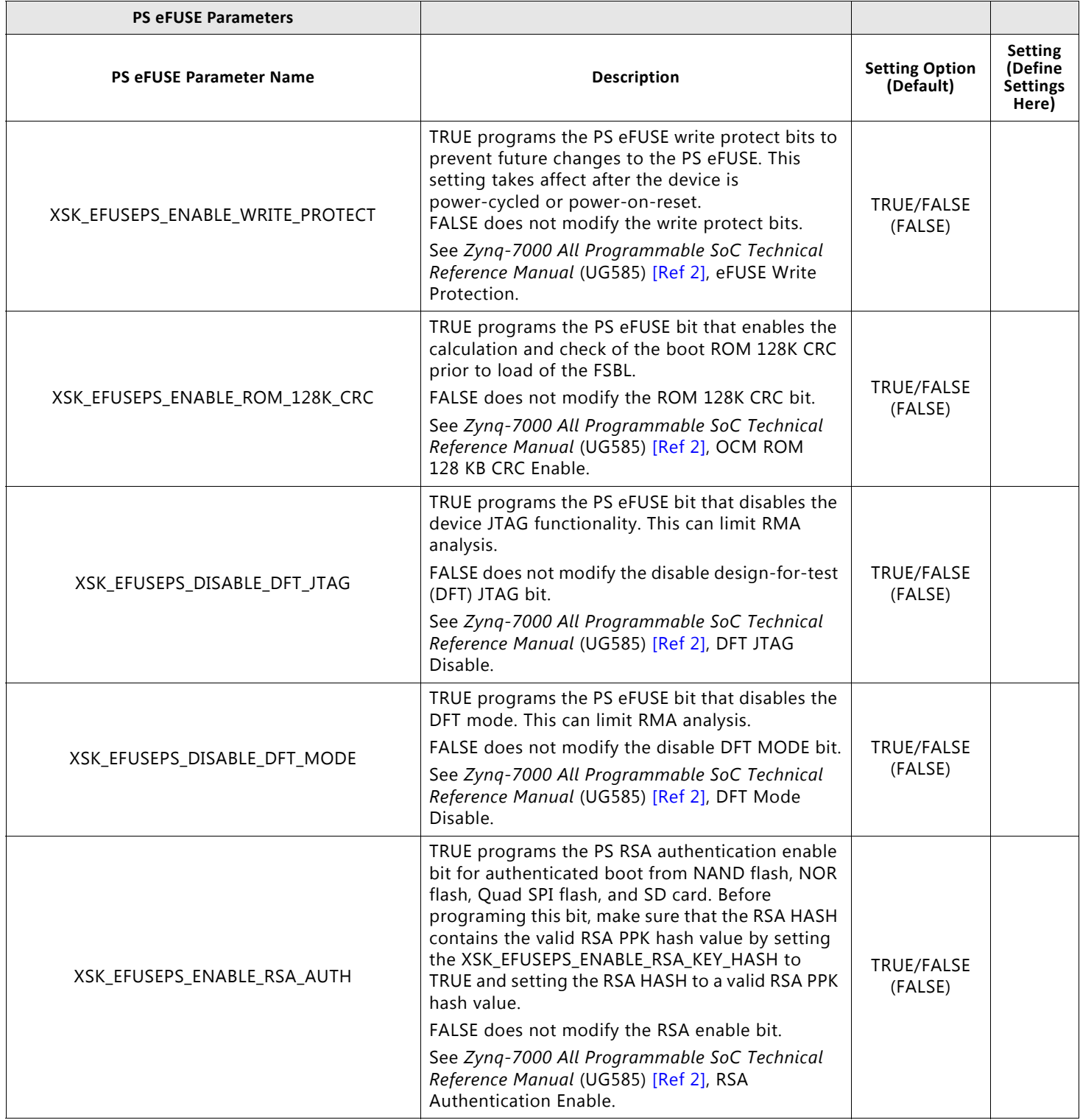

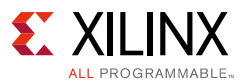

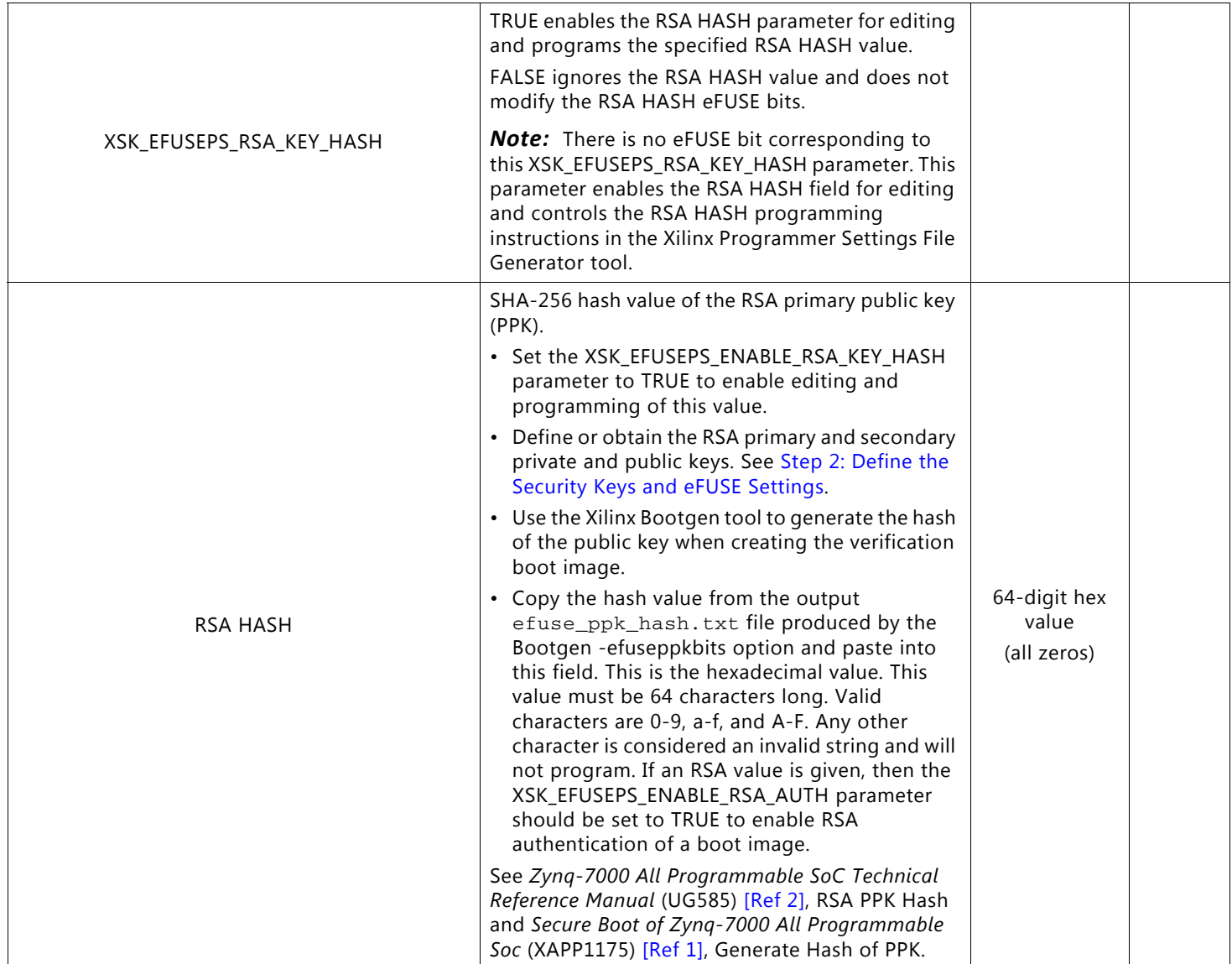

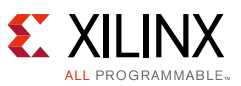

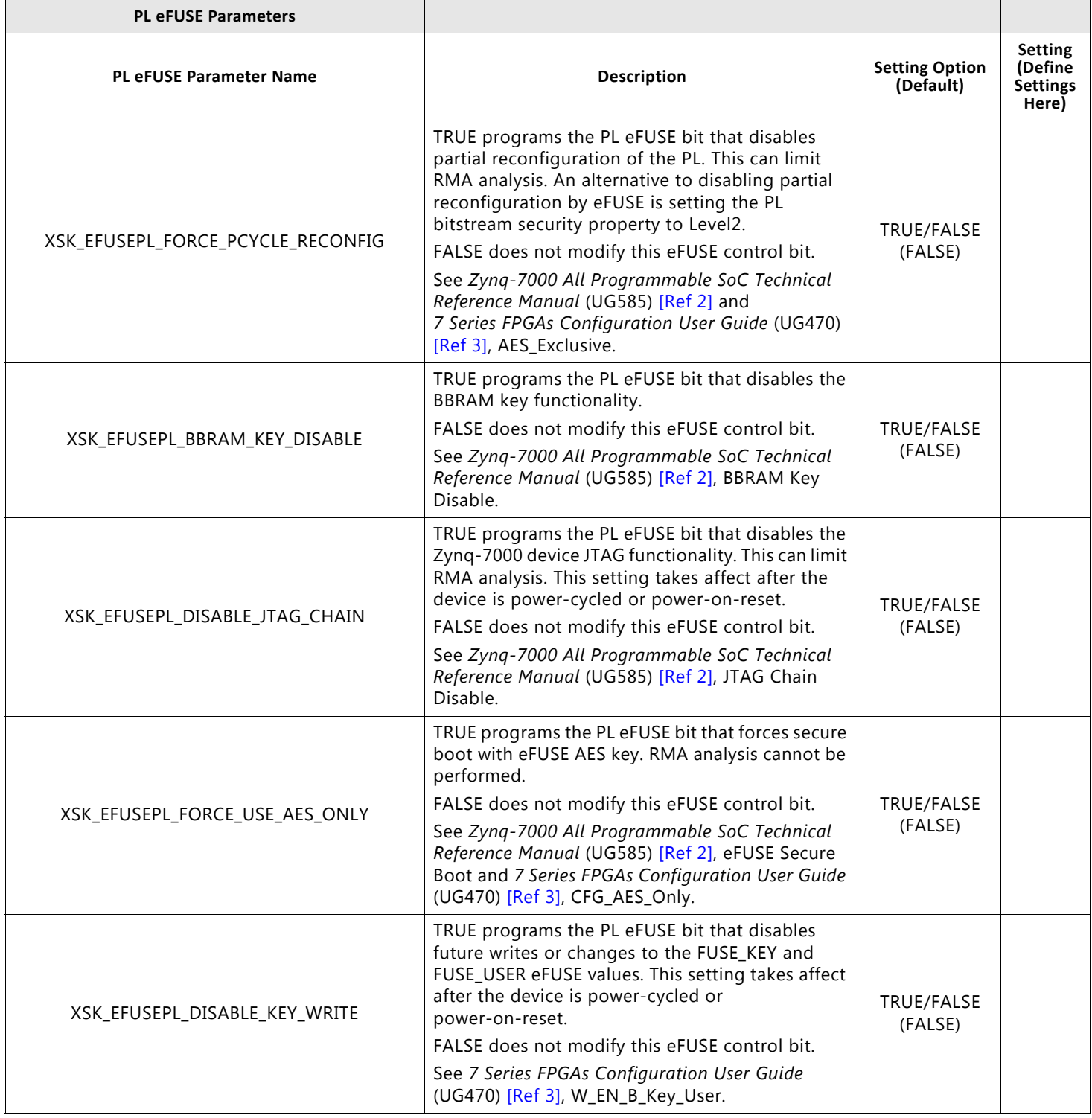

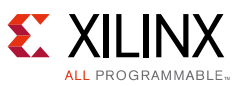

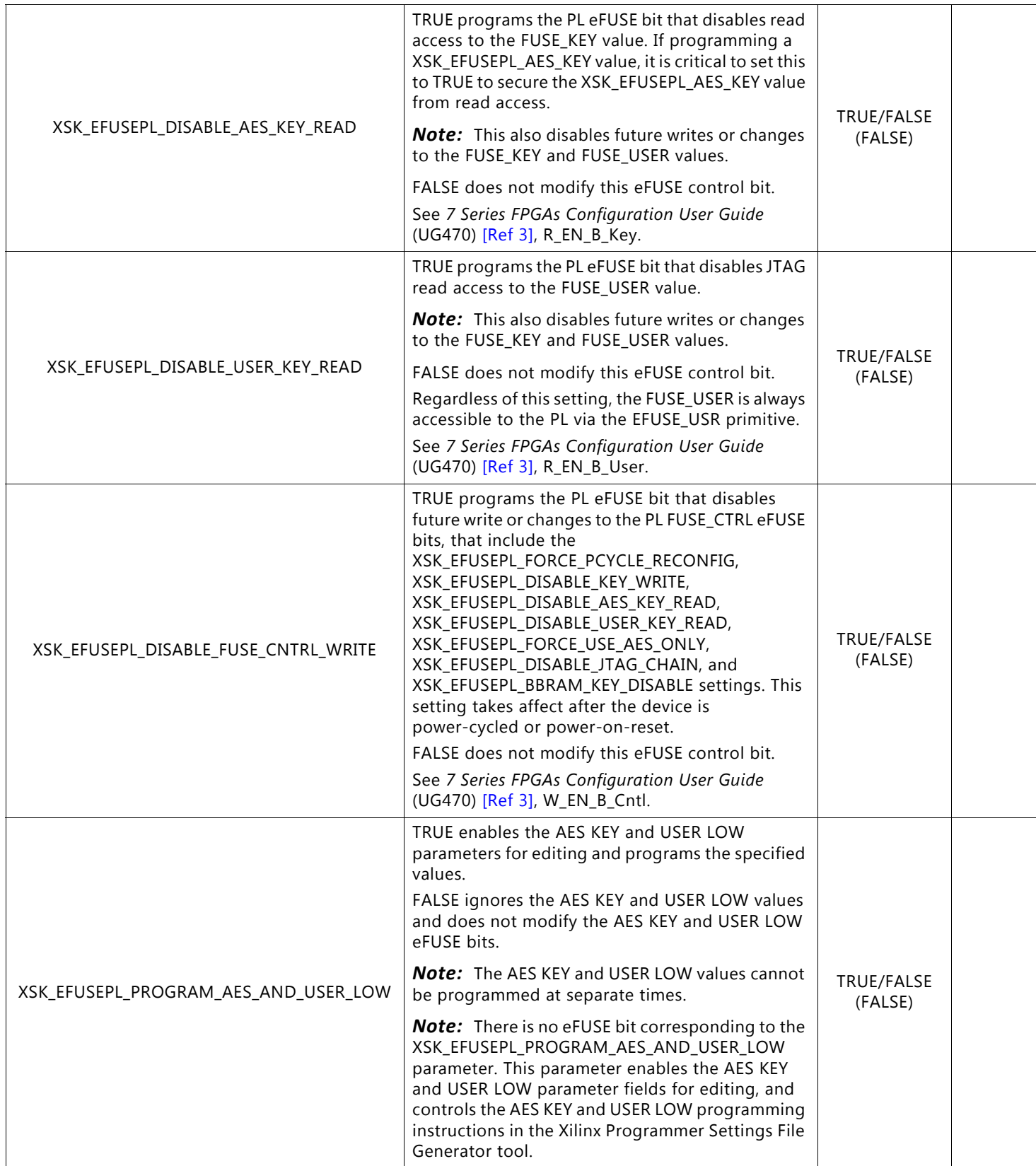

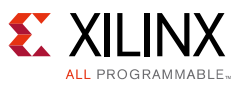

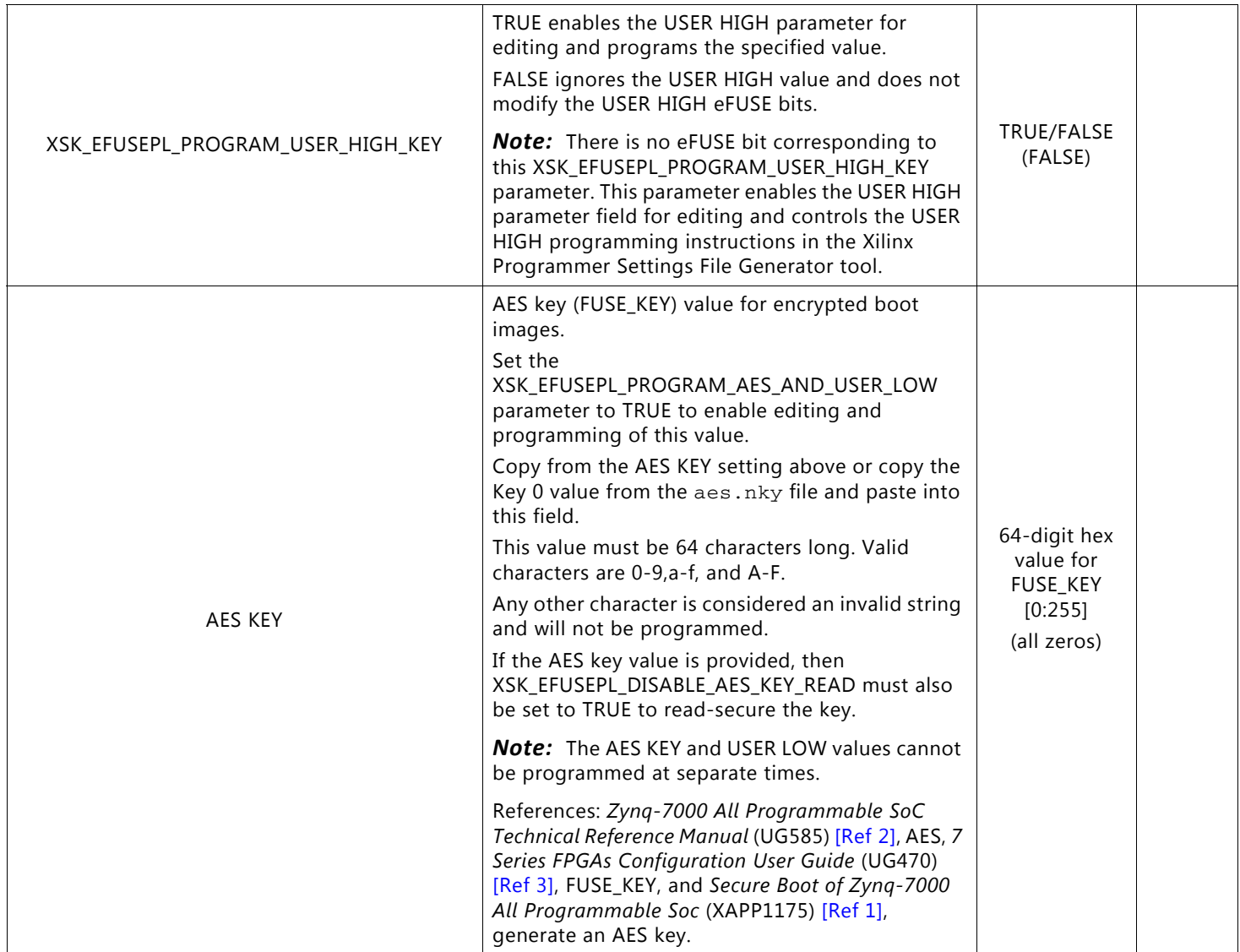

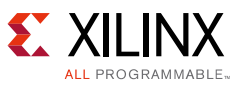

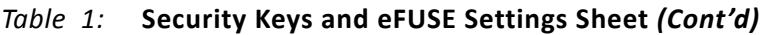

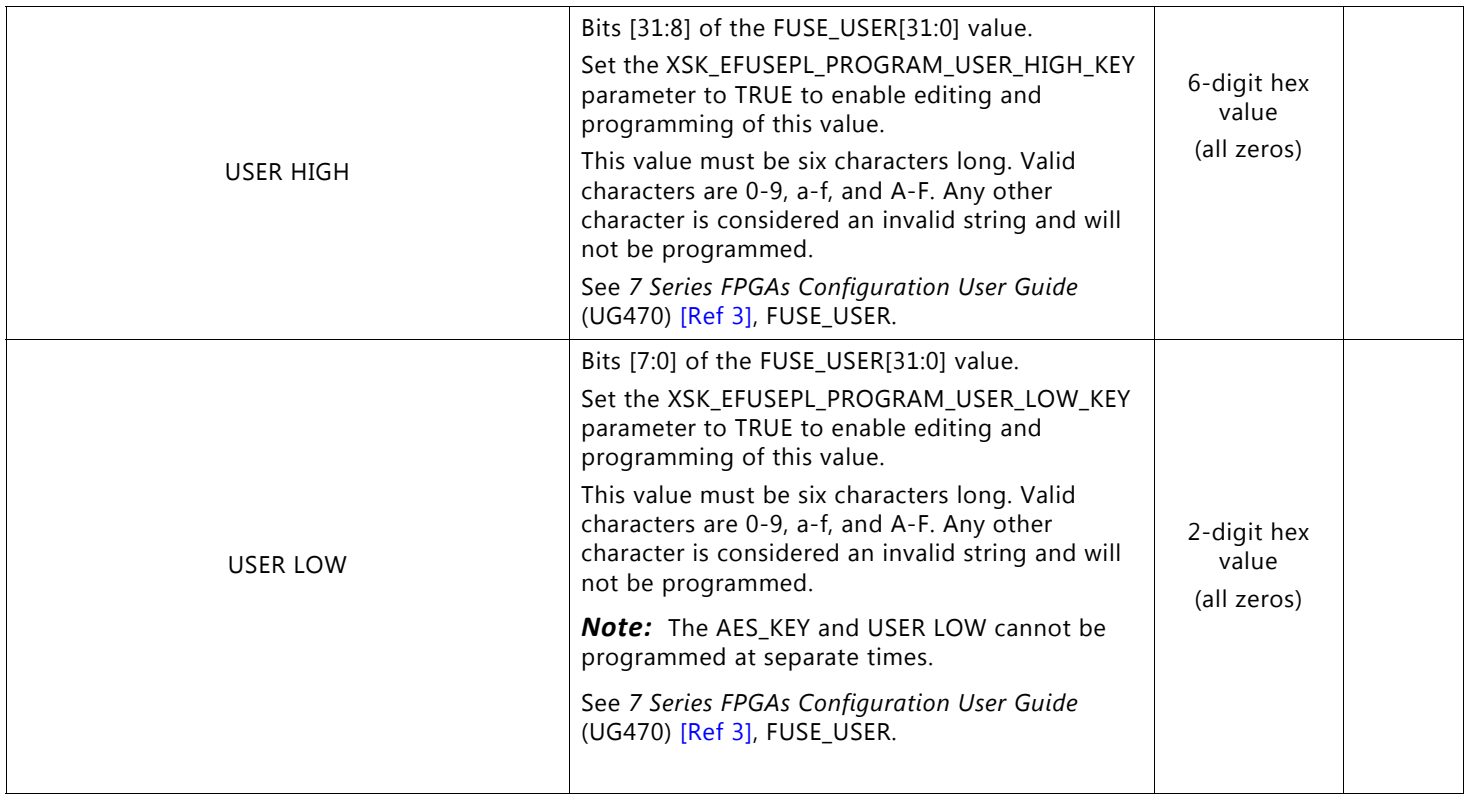

### <span id="page-10-0"></span>**Step 3: Create the Programmer Verification Boot Image File**

The programmer verification boot image is RSA-authenticated (optionally) or AES-encrypted (optionally) to test the corresponding eFUSE settings. For a stand-alone verify operation, the device programmer attempts to boot the device from this verification boot image. If the Zynq-7000 AP SoC successfully authenticates and decrypts the boot image, then the verification boot image application drives a success status from the multiplexed I/O (MIO) to the programmer. Otherwise, upon a boot failure, the device enters a secure lockdown state and the programmer does not receive the successful boot status value from the device.

This section provides sample instructions for building a secure verification boot image for the device programmer from the verification application in the reference design.

*Note:* If you have already developed an AES encryption and RSA signing flow with your standard boot image, this same flow can be used with the sample  $\text{verify}.$  elf file from the reference design.

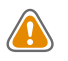

**CAUTION!** *Complete customer application (.elf/.bit) designs cannot be used as verification boot images on a typical device programmer due to the constraints described in [Requirements for Customized](#page-23-0)  [Variations of the Verification Boot Image.](#page-23-0)*

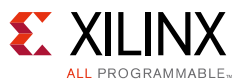

### *Prerequisites for Creating the Programmer Verification Boot Image File*

The prerequisites for creating the programmer verification boot image file are:

- Unzip the reference design zip archive to the root of the C:\ drive.
- Install the Xilinx Software Development Kit (SDK).

An SDK Standalone WebInstall Client can be downloaded from the Embedded Development tab at<http://www.xilinx.com/support/download/index.html>

- Get these settings or files from the [Security Keys and eFUSE Settings Sheet](#page-4-1):
	- ° If using RSA authentication:
		- RSA primary secret key file: psk.pem
		- RSA primary public key file: ppk.pub
		- RSA secondary secret key file: ssk.pem
		- RSA secondary public key file: spk.pub
	- If using AES encryption:
		- AES key value
		- AES StartCBC value
		- HMAC key value

#### <span id="page-11-0"></span>*Creating the Programmer Verification Boot Image File*

A Bootgen utility from the Xilinx SDK generates the boot image file. The Bootgen utility obtains the parameters for creating the verification boot image file from the verify. bif file. The verify.bif file is provided in the reference design and its contents are:

```
the_ROM_image:
{
         [aeskeyfile]aes.nky
         [ppkfile]ppk.pub
         [pskfile]psk.pem
         [spkfile]spk.pub
         [sskfile]ssk.pem
         [bootloader, encryption=aes, authentication=rsa]..\Debug\verify.elf
}
```
#### Where:

aes.nky = AES/HMAC keys input file name in a Xilinx file format

```
ppk. pub = RSA primary public key input file name
```

```
psk.pem = RSA primary private key input file name
```

```
spk.pub = RSA secondary public key input file name
```
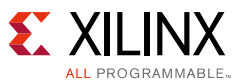

ssk.pem = RSA secondary private key input file name

On the bootloader line:

encryption=aes = enable boot load AES encryption

authentication=rsa = enable boot load RSA authentication

verify.elf = verify reference design boot application code

To create the verification boot image:

- 1. Open a Windows command prompt.
- 2. Change to the C:\xapp1278\Zynq7000\verify\verify.sdk\verify\bootimage\ directory of the unzipped reference design.
- 3. Ensure that you can execute the Xilinx Bootgen utility:
	- a. To test that Windows can find Bootgen, enter:

bootgen

b. If you need to set the path for Windows to find Bootgen, enter:

call C:\Xilinx\SDK\2015.4\settings64.bat

where  $C:\Xi1$  inx \SDK\2015.4\ is the install location of the Xilinx SDK.

**Note:** If your SDK version is not 2015.4, check your  $C:\X$ ilinx\SDK\ directory for the appropriate version and update this path accordingly.

4. If using RSA authentication, copy these files to the local directory (see the path in step 2):

ppk.pub = your RSA primary public key file

psk.pem = your RSA primary secret key file

spk.pub = your RSA secondary public key file

ssk.pem = your RSA secondary secret key file

*Note:* If not using RSA authentication, edit the verify.bif file to remove the lines that refer to these four RSA key files and remove "authentication=rsa" from the bootloader line.

5. If using AES encryption, edit the  $a \text{es } \text{lnky}$  file and replace the parameters within the file with your key values from the [Security Keys and eFUSE Settings Sheet.](#page-4-1) The sample aes.nky file in the reference design contains:

```
Device xc7z010;
Key 0 0123456789ABCDEF0123456789ABCDEF0123456789ABCDEF0123456789ABCDEF;
Key StartCBC 00000000000000000000000000000000;
Key HMAC 0000000000000000000000000000000000000000000000000000000000000000;
```
Where:

Key 0 <*64-digit hex value*> = 256-bit AES key value

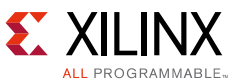

Key StartCBC <*32-digit hex value*> = 128-bit AES block cipher initialization vector

Key HMAC <*64-digit hex value*> = 256-bit HMAC key value

**Note:** If not using AES encryption, edit the verify. bif file to remove the line that refers to the aes.nky file and remove "encryption=aes" from the bootloader line.

6. Execute Bootgen with these options to create an RSA authenticated (optionally) and AES encrypted (optionally) verification boot image:

bootgen -image verify.bif -efuseppkbits efuse\_ppk\_hash.txt -encrypt efuse -w on -o verify.mcs

Where the outputs are:

verify.mcs = verification boot image for the device programmer

efuse\_ppk\_hash.txt = contains the RSA hash 64-digit eFUSE setting

*Note:* If applicable, remove these options from the Bootgen command line:

- ° If no RSA authentication: remove -efuseppkbits efuse\_ppk\_hash.txt
- ° If no AES encryption: remove -encrypt efuse
- 7. If applicable, save these files for the specified uses:

verify.mcs = save for sending to the device programmer

aes.nky = save for [Step 4: Create the Programmer Settings File](#page-13-0)

efuse\_ppk\_hash.txt = save for [Step 4: Create the Programmer Settings File](#page-13-0)

### <span id="page-13-0"></span>**Step 4: Create the Programmer Settings File**

The programmer settings file contains the eFUSE settings to be programmed by the device programmer. A Tcl-based Xilinx programmer settings file generator tool is provided in the reference design for creating the programmer settings file.

This section provides instructions for creating a programmer settings file using the Xilinx programmer settings file generator tool. Be prepared to apply the settings defined in the Zynq-7000 AP SoC eFUSE settings sheet. If using RSA authentication, the RSA hash value is in the efuse ppk hash.txt file from [Creating the Programmer Verification Boot Image File](#page-11-0).

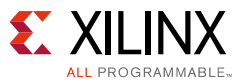

### *Prerequisite for the Xilinx Programmer Settings File Generator Tool*

The prerequisites for creating the programmer verification boot image file are:

- 1. Unzip the reference design zip archive to the root of the C:\ drive.
- 2. Install a Tcl/Tk 8.5 script interpreter. A Tcl/Tk 8.5 script interpreter can be downloaded from <http://www.activestate.com/activetcl/downloads>.

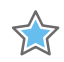

**IMPORTANT:** *Download the 8.5.\*.\* version. The Xilinx programmer settings file generator tool does not work with Tcl 8.6 or later.*

3. After installing the Tcl 8.5 script interpreter, start tclsh85 and install the Iwidgets package by entering this command on the tclsh85 command line:

teacup install Iwidgets

- 4. Get these files from [Step 3: Create the Programmer Verification Boot Image File:](#page-10-0)
	- If using RSA authentication, get the efuse  $ppk$  hash.txt file for the RSA hash value.
	- ° If using AES encryption, get the aes.nky file for the AES key value.

#### *Using the Xilinx Programmer Settings File Generator Tool*

To create the programmer settings file:

- 1. Open a Windows command prompt.
- 2. Change to the C:\xapp1278\Zynq7000\_programmer\_settings\ directory of the unzipped reference design.
- 3. Enter this command to start the Xilinx programmer settings file generator tool:

tclsh85 zynq7000\_programmer\_settings\_mcs\_file\_generator.tcl

See [Figure 2](#page-15-0) for a view of the programmer settings file generator tool interface.

- 4. Use your definitions from the Zynq-7000 AP SoC eFUSE settings sheet to set the parameters in the programmer settings file generator tool. Alternative sources for exact values are:
	- If using RSA authentication, copy the RSA hash value from the  $efuse\_ppk\_hash.txt$ file to the RSA HASH field in the programmer settings file generator tool.
	- If using AES encryption, copy the AES key 0 value from the aes.nky file to the AES KEY field in the programmer settings file generator tool.
- 5. Click **Generate File** to generate the programmer\_settings.mcs file.

**Note:** Treat the programmer settings.mcs file as a binary file. Do not manually edit the programmer settings file. The device programmer expects a specific format of the file data.

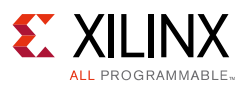

<span id="page-15-0"></span>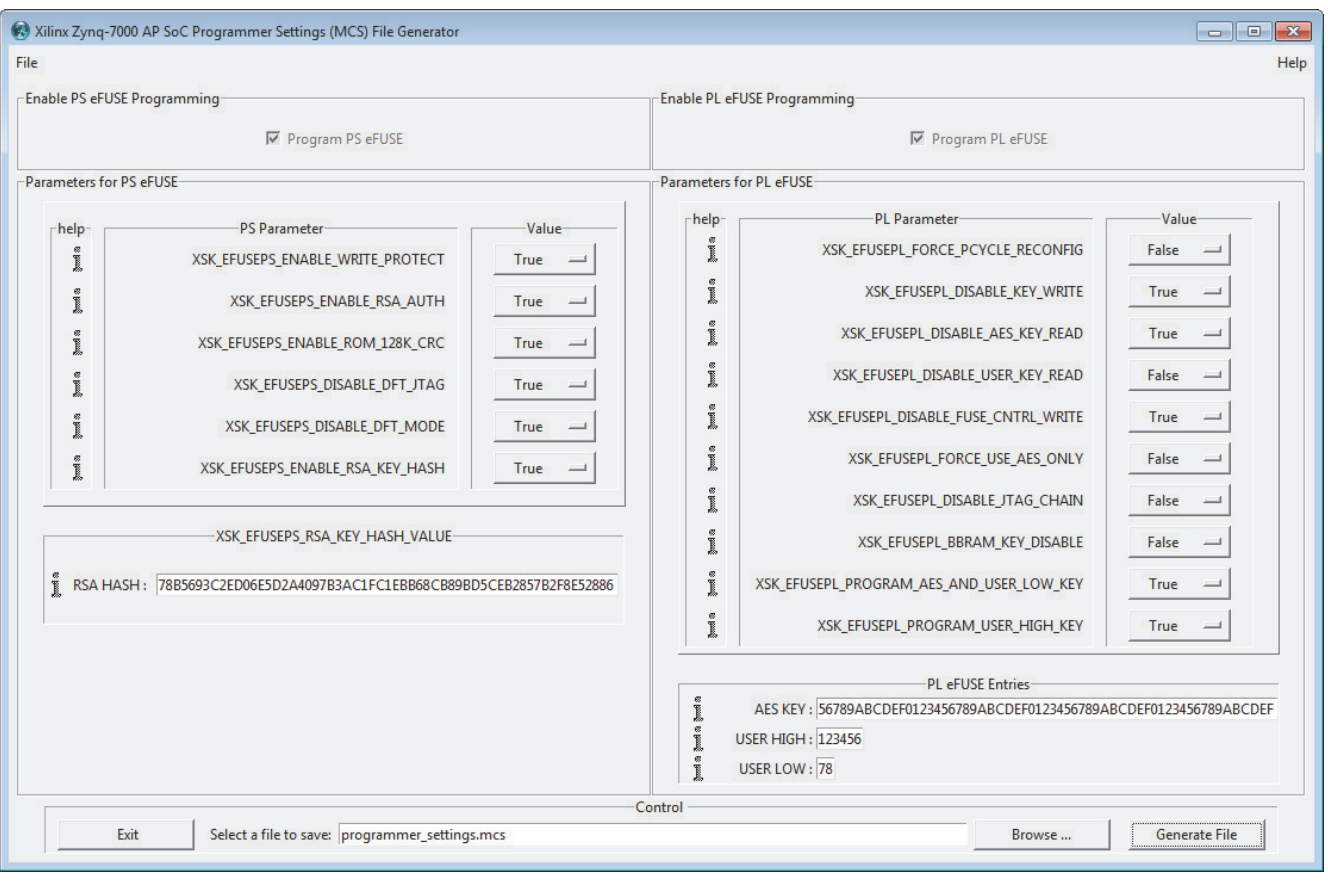

X15923-021116

#### *Figure 2:* **Sample View of the Programmer Settings File Generator Tool**

Tips for using the programmer settings file generator tool interface include:

- Hover the mouse over the '**i**' symbol to see the help description for each parameter.
- Click the Value buttons to change settings from False to True, or vice versa.
- Enter RSA HASH, AES KEY, USER HIGH, or USER LOW hex values into the entry boxes for each.

*Note:* These fields have a corresponding parameter that must be set to TRUE to enable editing of the field. For example, the XSK\_EFUSE\_PS\_ENABLE\_RSA\_KEY\_HASH parameter must be set to TRUE to enable editing of the RSA HASH value entry box. If the entry box background is yellow when editing a value, then the value does not yet have enough hex digits or has a non-hex character.

**RECOMMENDED:** *Copy and paste the RSA HASH value directly from the efuse\_ppk\_hash.txt file to the entry box to avoid typographical errors in the value.*

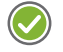

**RECOMMENDED:** *Copy and paste the AES KEY value directly from the Key 0 field of the aes.nky file to the entry box to avoid typographical errors in the value.*

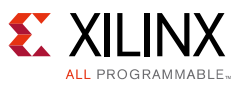

## **Step 5: Locate Xilinx Prebuilt Programming Algorithm Image File**

The Xilinx prebuilt programming algorithm image file is a boot image that contains PS ARM processor code for programming the eFUSE. The programming algorithm image file is included in the unzipped reference design at this location:

C:\xapp1278\Zynq7000\_programming\_algorithm\_image\_file\32MHz\_QSPI0\_program\_01\_08\_16\_slowcpu\_Pl\_ps.mcs

## **Step 6: Send Device Samples and Programming Files**

When the three files listed in [Table 2](#page-16-0) are located and created, they should be securely sent to the device programming site with the sample devices to be programmed.

| <b>File</b> | <b>Source and Reference File Name</b><br>(and type)                                                                               | <b>Description</b>                                                                                                    |
|-------------|----------------------------------------------------------------------------------------------------|----------------------------------------------------------------------------------------------------|
| File [A]    | User-created programmer settings file<br>programmer_settings.mcs<br>(binary MCS)                                                  | This file contains the user-defined settings to be programmed into<br>the PS eFUSE and PL eFUSE, including the PS RSA PPK hash and AES<br>key. A Xilinx Programmer Settings File Generator tool is provided in<br>the reference design for creating this file. This file must be loaded<br>as a binary file into the programmer buffer. The programmer sends<br>this file through the Zynq-7000 AP SoC UART1 interface to the<br>programming algorithm code in the OCM.                                                                                                   |
| File [B]    | Xilinx prebuilt programming algorithm<br>boot image file<br>32MHz_QSPI0_program_01_08_16_<br>slowcpu_Pl_ps.mcs<br>(Intel hex MCS) | This boot image contains the programming algorithm code for the<br>PS eFUSE and PL eFUSE. Xilinx provides this prebuilt boot image in<br>the reference design. The data content of this Intel hex format MCS<br>file are loaded into the programmer buffer. This code is loaded into<br>OCM and executed within the Zynq-7000 AP SoC PS.                                                                                                    |
| File [C]    | User-created secure verification boot<br>image file<br>verify.mcs<br>(Intel hex MCS)                                              | The user creates an (optional) RSA-authenticated and (optional)<br>AES-encrypted version of a Xilinx-provided reference design. The<br>reference design drives the Validation_image_passed (0xA) value to<br>the designated Zynq-7000 AP SoC GPIO status[3:0] pins after a<br>successful boot load. The data content of this Intel hex format MCS<br>file are loaded into the programmer buffer. This secure boot image<br>is used for stand-alone verification that the Zynq-7000 AP SoC<br>device eFUSE has been programmed with a matching RSA PPK hash<br>or AES key. |

<span id="page-16-0"></span>*Table 2:* **Files for the Device Programmer**

This concludes the device programmer file preparation process.

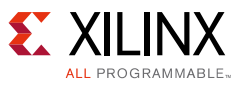

# **Device Programmer Setup**

See the device programmer vendor's guidelines for setup on a specific device programmer. The files listed in [Table 2](#page-16-0) are required for the device programmer setup. For reference, this section includes a sample setup for a BPM Microsystems 2800 programmer application and a XC7Z010-CLG400 part. The BPM Microsystems programmer requires all file data to be loaded into a linear buffer memory space. For the XC7Z010-CLG400 part, the buffer memory map is shown in [Table 3.](#page-17-0)

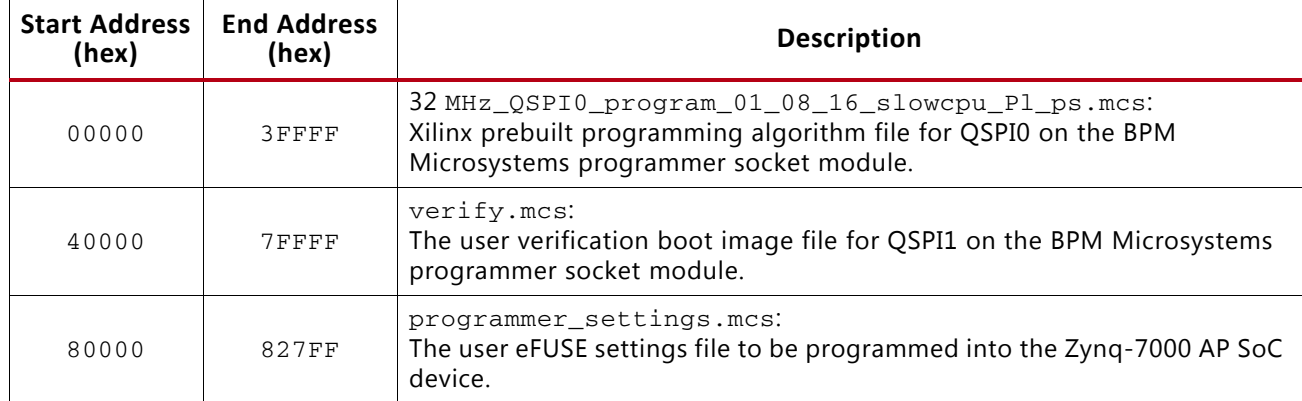

<span id="page-17-0"></span>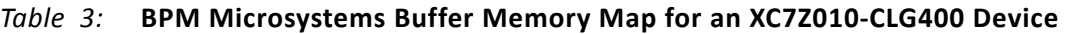

To load the files into the buffer memory map in the BPM Microsystems programmer application:

- 1. Select the Xilinx XC7Z010-CLG400 part.
- 2. Load the programmer\_settings.mcs file [A] into the programmer buffer memory starting at address 00000h. Clear the buffer when loading the file and load the file as a binary file.
- 3. Edit the buffer memory and copy the address range 00000h-027FFh to address 80000h.
- 4. Load the verify.mcs file [C] into the programmer buffer memory starting at address 00000h. Do NOT clear the buffer when loading this file and load the file as an Intel hex file.
- 5. Edit the buffer memory and copy the address range 00000h-3FFFFh to address 40000h.
- 6. Load the 32MHz\_QSPI0\_program\_01\_08\_16\_slowcpu\_Pl\_ps.mcs file [B] into the programmer buffer memory starting at address 00000h. Do NOT clear the buffer when loading this file and load the file as an Intel hex file.
- 7. Save the buffer memory to a file for future device programming.

After the programmer setup is finished, devices can be programmed and stand-alone verified on the device programmer.

For the solution described in this application note, the programmer has two Quad SPI flash devices on the socket adapter. The programmer programs one Quad SPI flash (QSPI\_0) device with the Xilinx programming algorithm image file and programs the second Quad SPI flash (QSPI 1) device with the verification boot image.

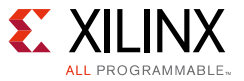

For a program operation, the programmer:

- Boots a target device from the QSPI\_0 flash to load the programming algorithm.
- Sends the programmer settings file to the device to program each device's eFUSE.
- Boots the device from QSPI\_1 as a sign-off verification of the programmed eFUSE settings.

For a verify operation, the programmer:

• Boots a target device from QSPI\_1 to verify the target device contains the expected eFUSE settings that enable the verification boot image to successfully load.

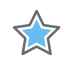

**IMPORTANT:** *The BPM Microsystems programmer only programs the Quad SPI flash on its socket adapter during a program operation. Consequently, a program operation must be performed before new stand-alone verify operations. Otherwise, a stand-alone verify operation might attempt to boot the target device from a Quad SPI flash image that belongs to a different programming job.*

## **Checks for Properly Programmed Devices**

This section provides recommendations for checking that the programming files, programmer setup, and programmed devices have been done correctly.

### **Checks for Device Programmer Files and Setup**

This section includes recommendations for checking device programmer files and setup.

Check for a valid verification boot image after completing the device programmer setup by checking for expected passing and expected failing cases:

- 1. Program one sample device (sample #1).
- 2. Stand-alone verify sample  $#1$  this is expected to pass.
- 3. Stand-alone verify a second sample device (sample #2) that has not been previously programmed – this is expected to fail.

If the results from either step 2 or step 3 are different from expectations, consult with the provider of the files for potential issues.

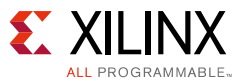

### **Checks for Properly Programmed Device Samples**

This section includes recommendations for checking that a sample device has been programmed with the correct settings.

After a sample device has been programmed, assemble the device onto a board and check:

- 1. Use the Vivado Hardware Manager with a JTAG cable connected to the board with the programmed device to check the PL eFUSE settings. For a Zynq-7000 AP SoC device, view the REGISTER –> EFUSE settings in the Hardware Device Properties window. See [Figure 3](#page-20-0) for a sample view.
	- a. If an AES key is programmed, check that the FUSE\_CNTL[3] bit is programmed to a '1'. FUSE CNTL[3] is the read-security for the AES key.

*Note:* The FUSE KEY value is either not shown or is shown as all 'F' hex values when the FUSE KEY is read-secured. In the Vivado Hardware Device Properties window, the FUSE\_CNTL value is a hex value shown with a bit order of [13:0]. See [Table 4](#page-21-0) for a list of the FUSE\_CNTL bit locations that correspond to PL eFUSE settings.

b. If a 32-bit user-defined value is programmed, check the FUSE\_USER[31:0] value in the Vivado Hardware Device Properties window.

*Note:* Ignore the FUSE\_RSA property in the Vivado Hardware Device Properties window. The FUSE\_RSA property is NOT the Zynq-7000 AP SoC PS eFUSE RSA value.

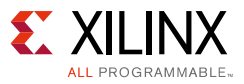

<span id="page-20-0"></span>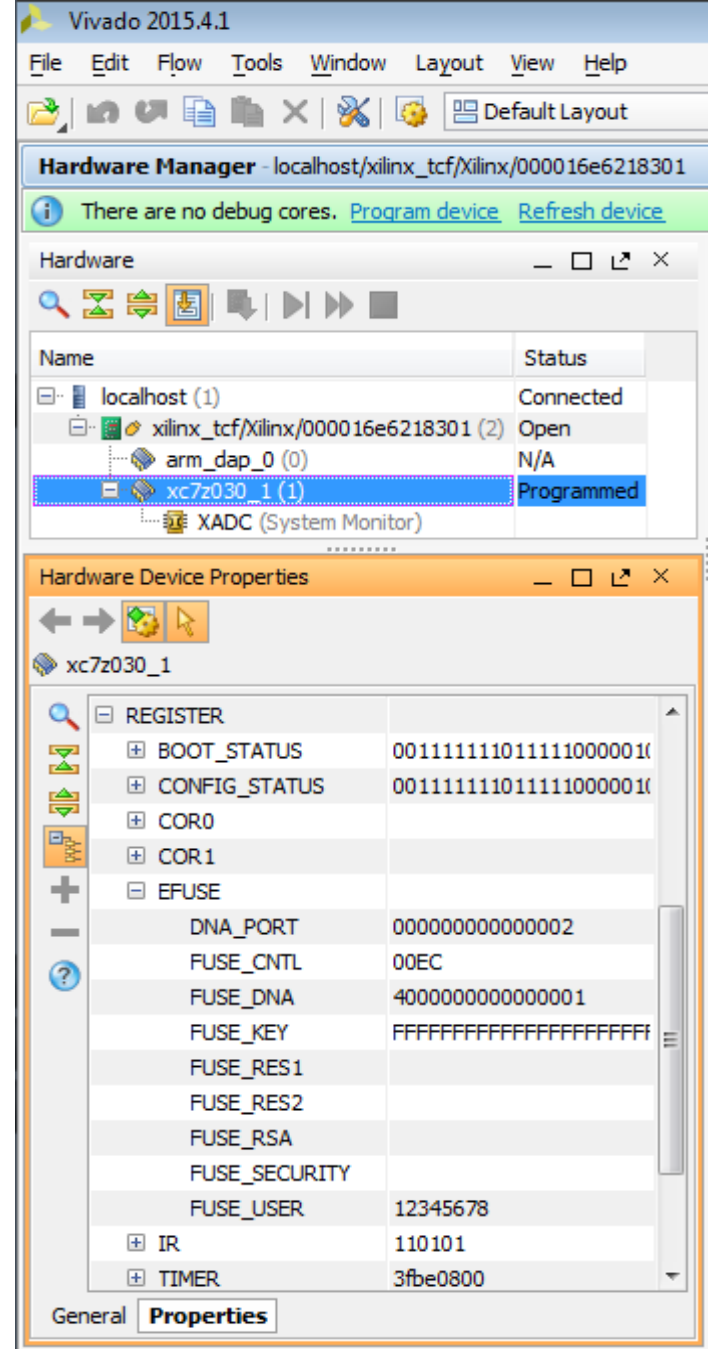

X15925-021116

*Figure 3:* **Vivado Hardware Manager FUSE\_CNTL Value**

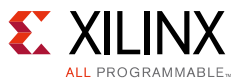

| <b>FUSE_CNTL</b><br>(bit index) | <b>PL eFUSE Parameter Name</b>       |
|---------------------------------|--------------------------------------|
| 1                               | XSK_EFUSEPL_FORCE_PCYCLE_RECONFIG    |
| $\mathcal{P}$                   | XSK_EFUSEPL_DISABLE_KEY_WRITE        |
| ς                               | XSK EFUSEPL DISABLE AES KEY READ     |
| 4                               | XSK EFUSEPL DISABLE USER KEY READ    |
| 5                               | XSK EFUSEPL DISABLE FUSE CNTRL WRITE |
| 8                               | XSK EFUSEPL_FORCE_USE_AES_ONLY       |
| 9                               | XSK_EFUSEPL_DISABLE_JTAG_CHAIN       |
| 10                              | XSK EFUSEPL BBRAM KEY DISABLE        |

<span id="page-21-0"></span>*Table 4:* **PL eFUSE FUSE\_CNTL[13:0] Bit Assignments**

#### **Notes:**

Bit locations not listed in the table are reserved for Xilinx use and can be any value.

- 2. Use the Xilinx microprocessor debugger (XMD) tool from the Xilinx SDK 2015.4 (or earlier) to check some of the PS eFUSE settings. To use the XMD tool:
	- a. Open a Windows command prompt.
	- b. Change to the C: \xapp1278\Zynq7000\_ps\_efuse\_check\_method\ directory in the unzipped reference design.
	- c. To run the XMD tool, enter:

xmd

If XMD does not start, set the path for Windows to find XMD by entering:

call C:\Xilinx\SDK\2015.4\settings64.bat

where  $C: \Xi \in \Sigma \$  so Eqs. 4  $\iota$  is the install location of the Xilinx SDK.

*Note:* If the SDK version being used is not 2015.4, check the C: \Xilinx\SDK\ directory for the appropriate value in the path and adjust the path accordingly.

d. The XMD tool executes the xmd.ini script in the local directory. A sample of the output from the xmd.ini script is:

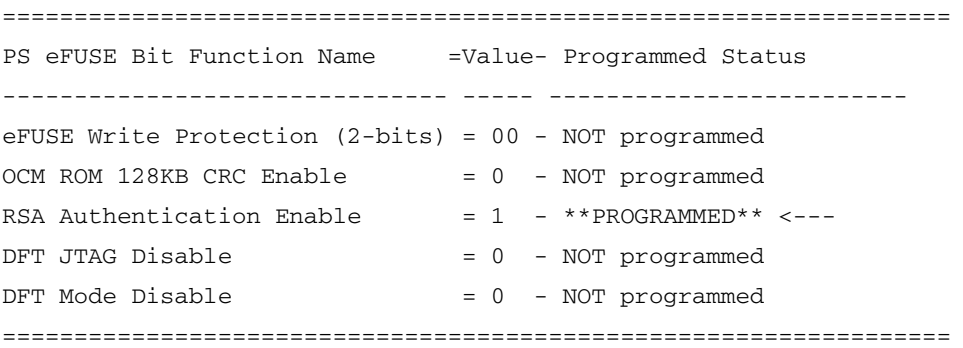

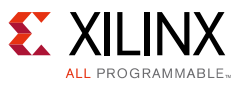

3. Boot the actual application image to check for a successful boot.

If the eFUSE settings are different than expected or if the application image fails to boot, check the programmer settings.

## **Troubleshooting**

The programming algorithm can report the status values shown in [Table 5](#page-22-0) during the programming operation.

<span id="page-22-0"></span>*Table 5:* **Programming Algorithm STATUS[3:0] Values**

| <b>STATUS[3:0]</b><br>Value<br>(binary) | <b>Programming Algorithm Status Name</b> | <b>Description</b>                                                                                                    |
|-----------------------------------------|------------------------------------------|----------------------------------------------------------------------------------------------------|
| 0000                                    | PS_eFUSE_driver_booted_error             | This is the default value for the MIO pins when an image<br>fails to boot. In this case, the MIO pins remain 3-stated,<br>and pull-down termination on the programmer socket<br>keeps the STATUS[3:0] pins Low.                                                         |
|                                         |                                          | Check that the socket is properly installed on the<br>programmer.                                                                                                    |
|                                         |                                          | Check that the device is properly seated in the socket.                                                                                                    |
|                                         |                                          | Check that the programmer has the latest Xilinx<br>programming algorithm boot image file [B].                                                                                                    |
|                                         |                                          | Check that the Xilinx programming algorithm boot image<br>file is properly loaded in the programmer.                                                                                                    |
| 0001                                    | PS_eFUSE_driver_booted                   | This value is reported upon successful boot of the Xilinx<br>programming algorithm boot image file.                                                                                                    |
|                                         |                                          | If the programming operation ends with this status, check<br>that the programmer_settings.mcs file:                                                                                                    |
|                                         |                                          | • was properly generated                                                                                                    |
|                                         |                                          | • includes "efuse program" text at the end of the file                                                                                                    |
|                                         |                                          | • was properly loaded into the programmer.                                                                                                    |
| 0010                                    | PS_eFUSE_driver_programming_started      | This value is reported when the PS eFUSE programming<br>starts (after the PL eFUSE programming phase).                                                                                                    |
| 0011                                    | PS_eFUSE_driver_programming_completed    | This value is reported when the PS eFUSE programming<br>phase has completed.                                                                                                    |
| 0100                                    | PS_eFUSE_driver_validation_passed        | This value is reported at the end of the program operation<br>after the PL and PS eFUSE have been successfully<br>programmed and verified.                                                                                                    |
| 0101                                    | PS_eFUSE_driver_validation_failed        | This value is reported at the end of the program operation<br>when the programming algorithm has detected an error<br>during programming of the PS eFUSE.                                                                                                    |
| 0110                                    | PL_eFUSE_driver_programming_started      | This value is reported after the programming algorithm<br>successfully boots, and the algorithm successfully<br>receives the programmer_settings.mcs file data with<br>an "efuse program" command. This value indicates the<br>start of the PL eFUSE programming phase. |

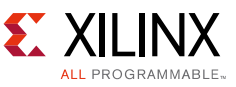

| <b>STATUS[3:0]</b><br>Value<br>(binary) | <b>Programming Algorithm Status Name</b> | <b>Description</b>                                                                                                    |
|-----------------------------------------|------------------------------------------|----------------------------------------------------------------------------------------------------|
| 0111                                    | PL_eFUSE_driver_programming_completed    | This value is reported when the PL eFUSE programming<br>phase ends.                                                                                             |
| 1000                                    | PL_eFUSE_driver_validation_passed        | This value is reported if the PL eFUSE programming phase<br>completed successfully.                                                                             |
| 1001                                    | PL_eFUSE_driver_validation_failed        | This value is reported if the PL eFUSE programming phase<br>encountered an error.                                                                               |
| 1100                                    | INVALID_CMD                              | This value is reported if the programming algorithm<br>receives the programmer_settings.mcs file data with<br>an invalid command.                               |
|                                         |                                          | Check that the programmer_settings.mcs file is<br>generated correctly and is not modified from its original<br>generated form.                                  |
| 1101                                    | INVALID_CHECKSUM                         | This value is reported if the programming algorithm<br>receives the programmer_settings.mcs file data, but<br>the checksum for a line in the data is incorrect. |
|                                         |                                          | Check that the programmer_settings.mcs file is<br>generated correctly and is not modified from its original<br>generated form.                                  |

*Table 5:* **Programming Algorithm STATUS[3:0] Values** *(Cont'd)*

# **Details for Advanced Device Programmer Files**

This section provides details for advanced device programmer applications.

### <span id="page-23-0"></span>**Requirements for Customized Variations of the Verification Boot Image**

The verification boot image can be customized as needed, but the custom boot image must be compatible with the constraints of the device programmer socket hardware.

Typically, the device programmer hardware is built with the bare minimum of the necessities to support eFUSE programming. Consequently, custom verification boot applications must be capable of running with only a minimum of system support functions. The subsequent sections provide guidelines for custom verification boot images.

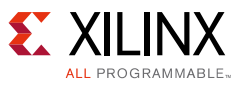

### *Verification Boot STATUS[3:0]*

For a passing stand-alone verify operation, the device programmer expects to receive a specific 4-bit STATUS[3:0] value from specific device pins. See [Table 6](#page-24-0) for the valid STATUS[3:0] values.

| <b>STATUS[3:0]</b><br>Value<br>(binary) | <b>Verification Result Name</b><br>(in the Reference Application Code) | <b>Description</b>                                                                                                    |
|-----------------------------------------|------------------------------------------------------------------------|----------------------------------------------------------------------------------------------------|
| 1010                                    | Validation_image_passed                                                | The reference verification boot application code<br>outputs this value to indicate a successful boot. All<br>other values result in a failed stand-alone verify<br>operation.                                     |
| 1011                                    | Validation_image_failed                                                | Only use this in custom boot application code<br>where a failure is reported for additional tests in the<br>code.                                                                                                 |
| 0000                                    | PS eFUSE driver booted error                                           | This is the default value for the MIO pins when an<br>image fails to boot. In this case, the MIO pins<br>remain 3-stated and pull-down termination on the<br>programmer socket keeps the STATUS[3:0] pins<br>Low. |

<span id="page-24-0"></span>*Table 6:* **Verification Boot STATUS[3:0] Values**

The boot application must output the 4-bit STATUS[3:0] value via the PS general purpose I/O (GPIO) to the MIO listed in [Table 7](#page-24-1).

<span id="page-24-1"></span>*Table 7:* **Verification Boot STATUS[3:0] MIO Assignments**

| <b>STATUS Bit</b> | <b>MIO Assignment</b> | I/O Type              |
|-------------------|-----------------------|-----------------------|
| STATUS[3]         | MIO37                 | GPIO Output, LVCMOS18 |
| STATUS[2]         | MIO36                 | GPIO Output, LVCMOS18 |
| STATUS[1]         | MIO35                 | GPIO Output, LVCMOS18 |
| STATUS[0]         | MIO34                 | GPIO Output, LVCMOS18 |

See the Zynq-7000 AP SoC package file for the pin location of each MIO in the selected device and package.

### *System Attributes and Constraints*

The boot image must be compatible with these hardware and PS attributes:

- PS\_CLK frequency = 32 MHz
- APU clock frequency = 200 MHz (due to power constraints)
- I/O voltages =  $1.8V$
- No DDR memory the boot application memory footprint must fit with the PS OCM

*Note:* DDR, transceiver, and SelectIO banks are not used on the device programmer and might not be powered.

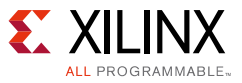

### *Boot Flash Constraints*

The Quad SPI boot flash size is 128 Mb. The verification boot image must fit within this flash.

#### *Power Constraints*

The device programmer is expected to supply only enough current to meet the minimum power-on current or maximum static current draw, whichever is greater, for each power supply. The device programmer is expected to supply only enough current to run the PS application processor unit (APU) at the minimum clock frequency of 200 MHz.

### *Run-Time Constraints*

The boot image must boot and report a result within two seconds of power-on. Otherwise, the device programmer can time out and report a failed stand-alone verify.

## <span id="page-25-0"></span>**Reference Design**

You can download the [Reference Design Files](https://secure.xilinx.com/webreg/clickthrough.do?cid=418077) for this application note from the Xilinx website.

[Table 8](#page-25-1) shows the reference design matrix.

| Parameter                                                                                                | <b>Description</b>                                                             |
|----------------------------------------------------------------------------------------------------|--------------------------------------------------------------------------------|
| General                                                                                                  |                                                                                |
| Developer Name                                                                                           | Habib El-Khoury, Randal Kuramoto                                               |
| <b>Target Devices</b>                                                                                    | Zyng-7000 AP SoC family                                                        |
| Source code provided                                                                                     | Yes                                                                            |
| Source code format                                                                                       | C                                                                              |
| Design uses code and IP from existing Xilinx<br>application note and reference designs or third<br>party | No                                                                             |
| Implementation                                                                                           |                                                                                |
| Synthesis software tools/versions used                                                                   | N/A                                                                            |
| Implementation software tools/version used                                                               | Xilinx SDK 2015.4                                                              |
| Static timing analysis performed                                                                         | N/A                                                                            |
| <b>Hardware Verification</b>                                                                             |                                                                                |
| Hardware verified                                                                                        | Yes                                                                            |
| Hardware platform used for verification                                                                  | BPM Microsystems 2800 programmer with a socket for an<br>XC7Z010-CLG400 device |

<span id="page-25-1"></span>*Table 8:* **Reference Design Matrix**

## <span id="page-26-0"></span>**References**

This application note uses the following references:

- <span id="page-26-1"></span>1. *Secure Boot of Zynq-7000 All Programmable SoC* ([XAPP1175\)](http://www.xilinx.com/cgi-bin/docs/ndoc?t=application_notes;d=xapp1175_zynq_secure_boot.pdf).
- <span id="page-26-2"></span>2. *Zynq-7000 All Programmable Technical Reference Manual* [\(UG585\)](http://www.xilinx.com/cgi-bin/docs/ndoc?t=user_guides;d=ug585-Zynq-7000-TRM.pdf).
- <span id="page-26-3"></span>3. *7 Series FPGAs Configuration User Guide* ([UG470\)](http://www.xilinx.com/cgi-bin/docs/ndoc?t=user_guides;d=ug470_7Series_Config.pdf).
- 4. *Vivado Design Suite Programming and Debugging User Guide* ([UG908\)](http://www.xilinx.com/cgi-bin/docs/rdoc?v=latest;d=ug908-vivado-programming-debugging.pdf).

## **Revision History**

The following table shows the revision history for this document.

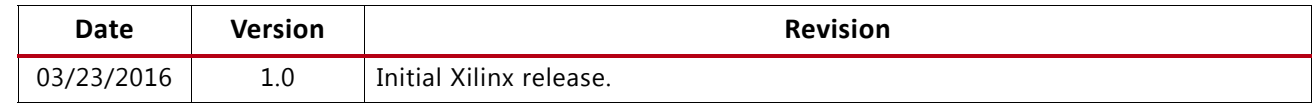

## **Please Read: Important Legal Notices**

The information disclosed to you hereunder (the "Materials") is provided solely for the selection and use of Xilinx products. To the maximum extent permitted by applicable law: (1) Materials are made available "AS IS" and with all faults, Xilinx hereby DISCLAIMS ALL WARRANTIES AND CONDITIONS, EXPRESS, IMPLIED, OR STATUTORY, INCLUDING BUT NOT LIMITED TO WARRANTIES OF MERCHANTABILITY, NON-INFRINGEMENT, OR FITNESS FOR ANY PARTICULAR PURPOSE; and (2) Xilinx shall not be liable (whether in contract or tort, including negligence, or under any other theory of liability) for any loss or damage of any kind or nature related to, arising under, or in connection with, the Materials (including your use of the Materials), including for any direct, indirect, special, incidental, or consequential loss or damage (including loss of data, profits, goodwill, or any type of loss or damage suffered as a result of any action brought by a third party) even if such damage or loss was reasonably foreseeable or Xilinx had been advised of the possibility of the same. Xilinx assumes no obligation to correct any errors contained in the Materials or to notify you of updates to the Materials or to product specifications. You may not reproduce, modify, distribute, or publicly display the Materials without prior written consent. Certain products are subject to the terms and conditions of Xilinx's limited warranty, please refer to Xilinx's Terms of Sale which can be viewed at<http://www.xilinx.com/legal.htm#tos>; IP cores may be subject to warranty and support terms contained in a license issued to you by Xilinx. Xilinx products are not designed or intended to be fail-safe or for use in any application requiring fail-safe performance; you assume sole risk and liability for use of Xilinx products in such critical applications, please refer to Xilinx's Terms of Sale which can be viewed at [http://www.xilinx.com/legal.htm#tos.](http://www.xilinx.com/legal.htm#tos)

#### **Automotive Applications Disclaimer**

XILINX PRODUCTS ARE NOT DESIGNED OR INTENDED TO BE FAIL-SAFE, OR FOR USE IN ANY APPLICATION REQUIRING FAIL-SAFE PERFORMANCE, SUCH AS APPLICATIONS RELATED TO: (I) THE DEPLOYMENT OF AIRBAGS, (II) CONTROL OF A VEHICLE, UNLESS THERE IS A FAIL-SAFE OR REDUNDANCY FEATURE (WHICH DOES NOT INCLUDE USE OF SOFTWARE IN THE XILINX DEVICE TO IMPLEMENT THE REDUNDANCY) AND A WARNING SIGNAL UPON FAILURE TO THE OPERATOR, OR (III) USES THAT COULD LEAD TO DEATH OR PERSONAL INJURY. CUSTOMER ASSUMES THE SOLE RISK AND LIABILITY OF ANY USE OF XILINX PRODUCTS IN SUCH APPLICATIONS.

© Copyright 2016 Xilinx, Inc. Xilinx, the Xilinx logo, Artix, ISE, Kintex, Spartan, Virtex, Vivado, Zynq, and other designated brands included herein are trademarks of Xilinx in the United States and other countries. All other trademarks are the property of their respective owners. ARM is a registered trademark of ARM in the EU and other countries.